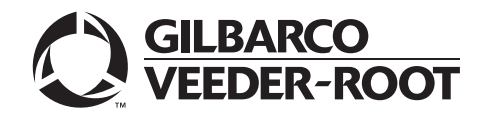

# <span id="page-0-0"></span>**Introduction**

### **Purpose**

This manual provides network-specific information for Passport® V11.04 systems at stores that use the National Bankcard Services (NBS®) network:

- Upgrading from Passport V8.02 with Service Pack W or later
- Upgrading from Passport V10 with Service Pack P/Q or later
- Upgrading from Passport V11.02 with Service Pack G, Service Pack J with JMP2 or later
- Installing Passport V11.04 for the first time

## **IMPORTANT INFORMATION**

**Upgrading to Passport V11.04 requires advance notice to the NBS network that the site is implementing EMV® outdoor functionality on Passport**. Additionally, CENEX® branded locations will need to contact CHS to request an EchoSat<sup>sM</sup> PaySafe device prior to installation, and will need to get a copy of the "**Control Scan Installer Configuration Guide Passport to NBS**" which provides instruction to connect EchoSat PaySafe device to Passport. The ControlScan Helpdesk and Provisioning Department can be reached 24x7 at 1-800-393-ECHO (1-800-393-3246), or via email at eshelpdeskteam@controlscan.com.

In this version, EMV functionality affects inside transactions. At least two full days before the scheduled upgrade, advise the merchant that he must contact the NBS network and explain that the site is implementing an upgrade of Passport to enable EMV. The merchant should advise the network representative of the date the upgrade is to take place and request that the network prepare to enable EMV with appropriate parameter downloads on that date. Ask the merchant to let you know if the network is unable or unwilling to make the necessary preparations for enabling EMV for the store.

On the day of the scheduled upgrade, ask the merchant or store manager if he notified the NBS network of the need to prepare to enable EMV network communication. If the merchant or store manager has not notified the NBS network of the need to enable EMV network communication, call the network on behalf of the merchant or store manager. Ask the network representative if he can expedite enabling EMV functionality for the store within four hours. If the network representative indicates he can prepare for enabling EMV on the network within the next four hours, continue with the upgrade. Otherwise, consult the merchant or store manager regarding your options, which are:

- Upgrade without enabling EMV and return later for the Parameter Download (PDL) to enable EMV.
- Arrange a later date for the upgrade, after the network has sufficient time to enable.

### **Intended Audience**

The audience for this document includes merchants, cashiers, store managers, and Passport certified Gilbarco® Authorized Service Contractors (ASC).

*Note: Leave this manual at the site for the manager's reference. This manual is available for download by Passport-certified ASC on Gilbarco Online Documentation (GOLDSM).*

#### *REVIEW AND FULLY UNDERSTAND THIS MANUAL BEFORE BEGINNING THE UPGRADE.*

## **Table of Contents**

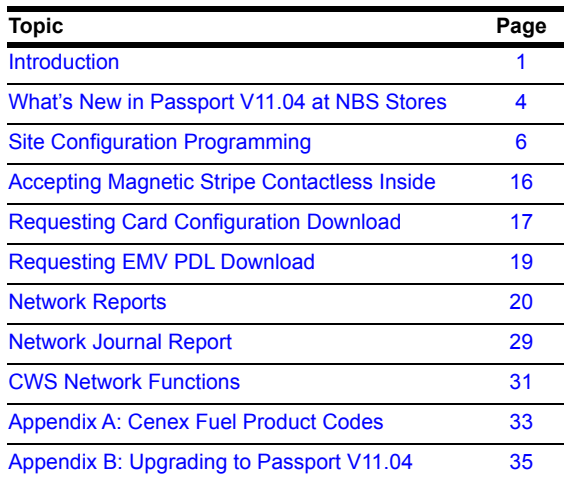

## **Related Documents**

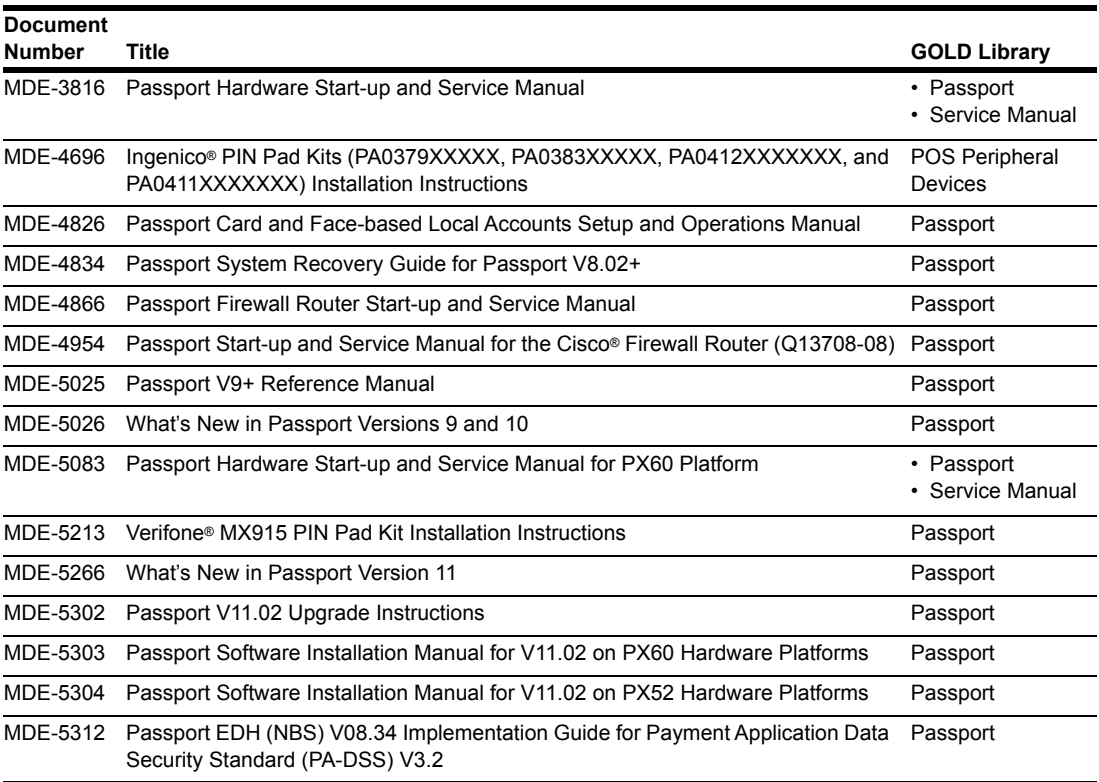

## **Abbreviations and Acronyms**

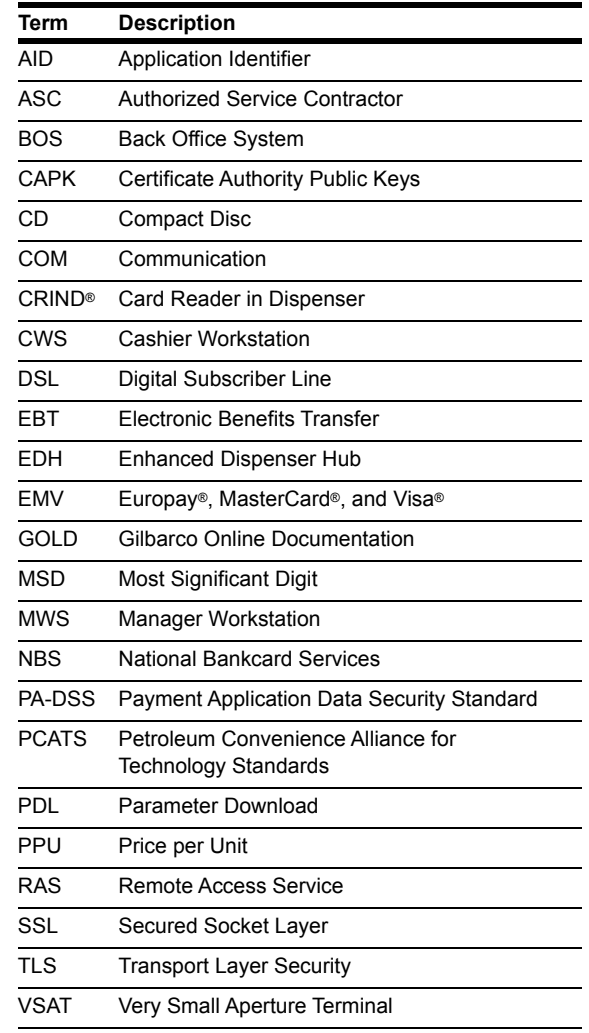

## **Technical Support**

If you are a store manager or merchant and you need assistance with Passport, call Gilbarco at 1-800-800-7498.

If you are an ASC and need to verify RAS connection or activate a Passport feature, call Gilbarco at 1-800-800-7498. If you need assistance with an upgrade or installation issue, call Gilbarco at 1-800-743-7501. Be prepared to provide your ASC ID.

To contact the NBS Help Desk, call 1-800-827-4634.

To contact the EchoSat Help Desk, call 1-800-393-3246.

### **Network Data Retention**

By default, the Passport system's network database saves all transaction details for 30 days, which means Passport purges network transaction details older than 30 days. This network setting can be changed by updating the "Days to Keep" field value (refer to table on [page](#page-7-0) 8). The Days to Keep field can accept values between 30 and 90 days, inclusive.

# <span id="page-3-0"></span>**What's New in Passport V11.04 at NBS Stores**

The following features have been updated or are new for the NBS stores:

### **V11 Network Feature Enhancements**

The following is a high-level description of core Passport features introduced in V11. For more information on any of the new features, refer to *MDE-5266 What's New in Passport Version 11*.

### **EMV Support on Inside Transactions**

Passport V11.01 was the first release in the USA to support EMV chip card compliance for inside transactions. The customer and store associate experience changes greatly with the EMV chip card feature. Customers using a credit or debit card with an embedded microchip must insert the card into the chip reader (on the PIN pad inside) and leave it until the transaction completes and the chip reader displays instructions to remove the card. Cashiers at the Cashier Workstation (CWS), as well as customers inside and at the dispenser, will notice new prompting related to EMV functions.

Enabling EMV inside may require new PIN pads or new PIN pad software. EMV capable PIN pads are VeriFone MX915, Ingenico iSC250, and iPP320. In addition, the ASC will make simple PIN pad configuration changes in **Manager Workstation** (**MWS)** > **Set Up** > **Register** > **Register Set Up**. The ASC may also update network configuration parameters in **MWS** > **Set Up** > **Network** > **NBS** for EMV inside transactions.

### **Tender Keys in CWS**

The CWS reflects a basic change beginning with V11.01. A new tender key, labeled **Card**, replaces the **Credit** and **Debit** tender keys. The cashier selects the **Card** tender key when the customer presents a credit, debit, or prepaid card for payment. This change is made because EMV chip cards can contain multiple EMV applications which support credit and debit payment. Passport does not know the specific payment application to use for the transaction until after the cashier begins tendering the transaction, the customer inserts an EMV chip card, and the PIN pad communicates with the chip on the card. Passport determines the card type and Passport logs the transaction based on this determination. Credit and Debit tenders continue to appear on Accounting reports as before.

### **EBT Food (Non-integrated) and EBT Cash (Non-integrated) Tenders**

Passport provides new Tender Group selections that allow the merchant to program EBT Food and EBT Cash tenders for stores that use an external EBT terminal to authorize EBT Cash and EBT Food transactions when the primary payment network does not support EBT Cash and EBT Food card types. These new EBT tenders are available for inside transactions only. The EBT Food tender applies food stamp restrictions to the items in the transaction as well as exempts tax for the items that qualify for food stamps.

### **Signature Capture**

Beginning with V11.02 Service Pack D, Passport supports electronic signature capture at the Ingenico iSC250 and VeriFone MX915 PIN pads. Passport stores the electronic signature with the merchant receipt and uploads it to Insite360™ receipts. Reprints of electronic signature capture receipts automatically print the captured signature. Receipt searches performed at the CWS do not display the captured signature; instead, an indication that the signature was electronically captured displays.

### **Receipt Printer Settings for Faster Printing**

To increase receipt printer speed, your ASC can change the settings on the Epson® receipt printer, which increases the baud rate of the printers.

### **EMV Card Removal Timer at the CRIND**

With the introduction of EMV capability at the dispenser, customers are prone to forget their chip card in the card reader on the dispenser. To prevent lost or stolen cards resulting from the customer forgetting to remove his card, beginning with V11.02 Service Pack H, Passport behavior at the dispenser and CWS changes.

### **Network Batch Totals for BOS Processing**

The Passport Back Office Interface allows the merchant to send information about each network batch close that occurs during the business day to the BOS. Passport generates a network batch file at the close of each batch. The information included in batch totals XMLGateway files varies by network.

### **Assigning Product Codes**

Passport supports PCATS Payment System Product Codes for fuel and dry stock items. Passport transmits the product codes assigned to fuel and dry stock items when completing transactions with the network. It is important to assign the correct product code to fuel grades and dry stock items.

### **IMPORTANT INFORMATION**

If fuel product codes are configured incorrectly, cards with grade restrictions will not be approved for fuel sales and host-based discount transactions will not roll back the PPU discount properly. Be diligent in assigning fuel grades in **MWS** > **Set Up** > **Forecourt** > **Forecourt Installation** to ensure correct product code assignment.

# <span id="page-5-0"></span>**Site Configuration Programming**

## **IMPORTANT INFORMATION**

Install and run the Enhanced Dispenser Hub (EDH) before you start network configuration.

To establish communication with the NBS, the Passport Site Configuration must be programmed correctly.

To program Site Configuration, proceed as follows:

**1** From the MWS main menu, select **Set Up** > **Network Menu**.

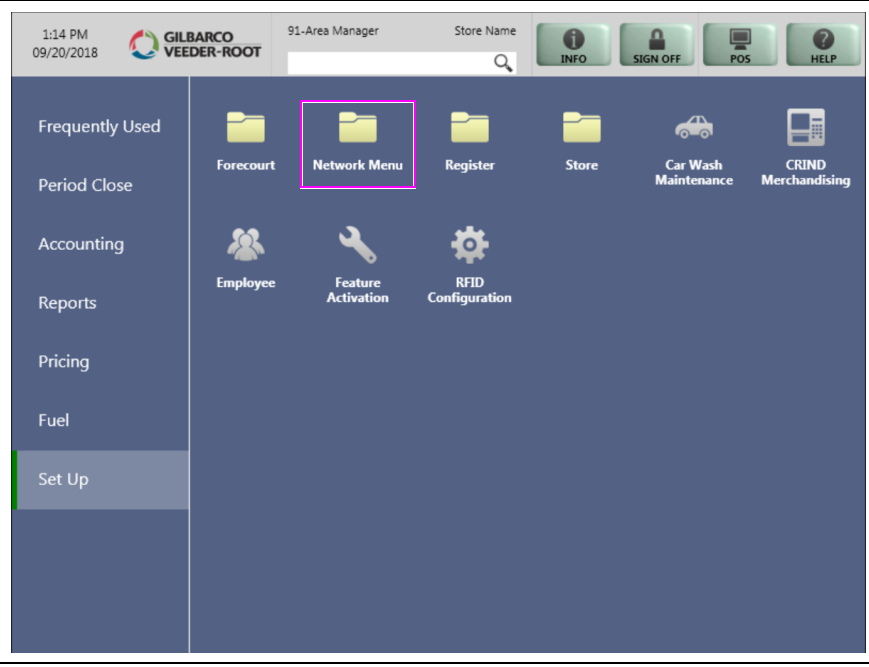

**Figure 1: MWS Main Menu**

- **2** Select **NBS** and the following options will display:
	- Site Configuration
	- Card Configuration Download
	- EMV PDL Download
	- Fuel Discount Configuration

**3** To program network configuration for the site, select **Site Configuration**. The NBS Network Site Parameters screen opens.

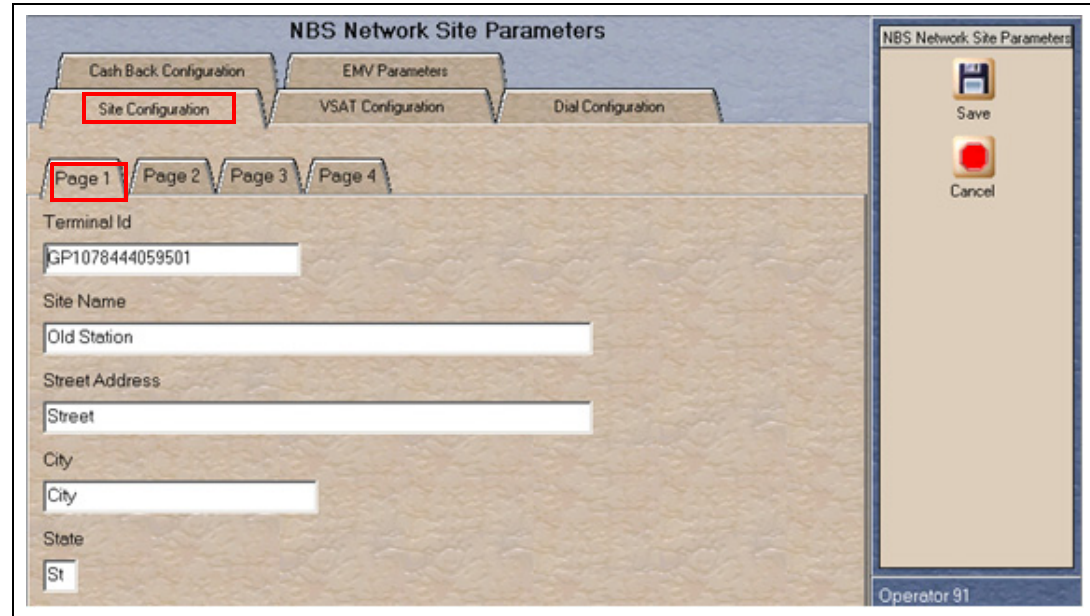

**Figure 2: Site Configuration - Page 1 Tab**

**4** Select the **Site Configuration - Page 1** tab.

The following table lists the fields on the Site Configuration - Page 1 tab:

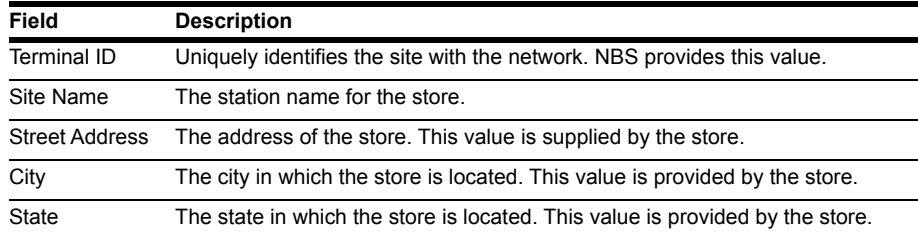

**5** Select the **Site Configuration - Page 2** tab.

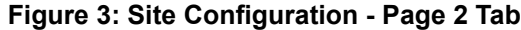

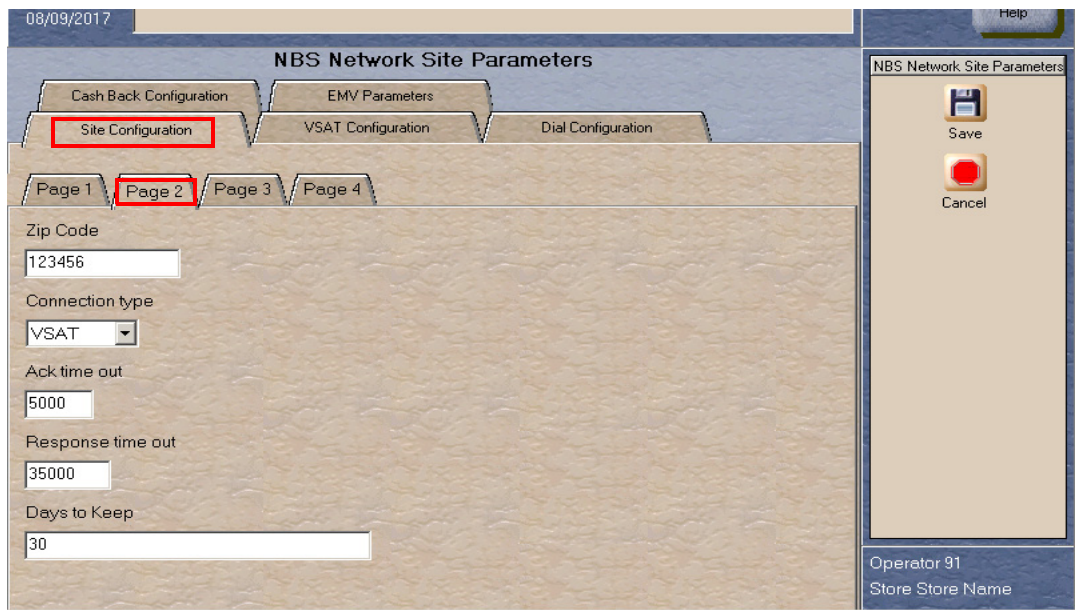

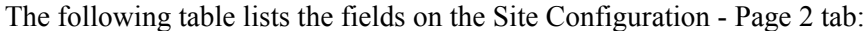

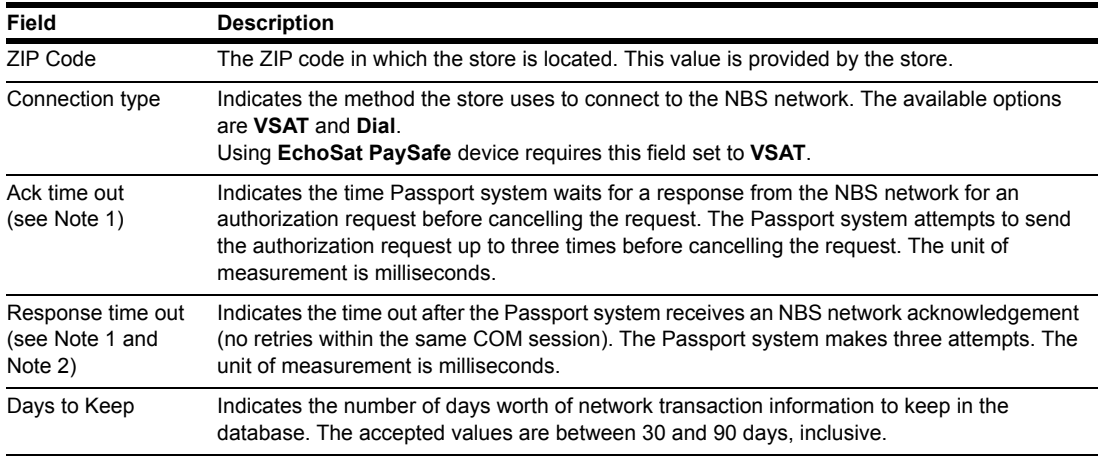

<span id="page-7-0"></span>*Notes: 1) This value comes from the NBS network and cannot be edited.*

 *2) The ASC must validate these values with the NBS network to ensure that the store is using the correct values. The default value may not be correct.*

**6** After completing all fields on the Page 2 tab, select the **Page 3** tab.

**Figure 4: Site Configuration - Page 3 Tab**

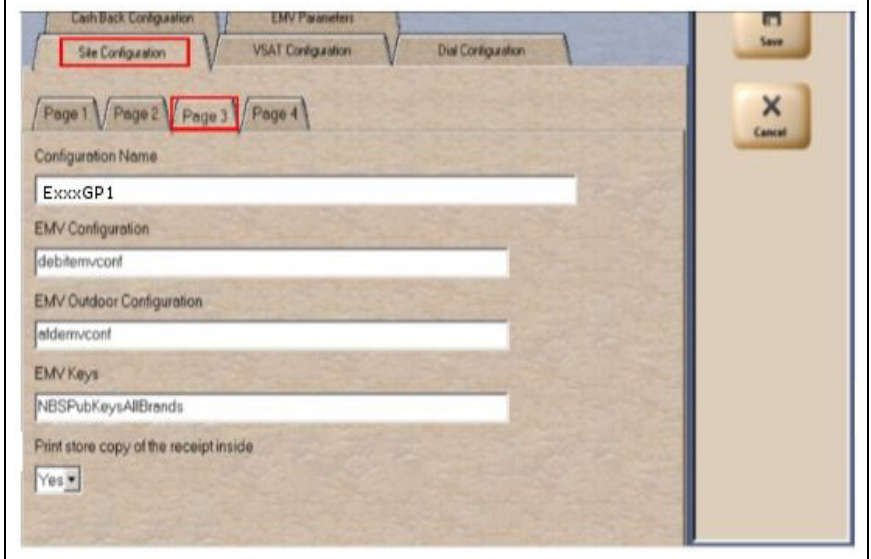

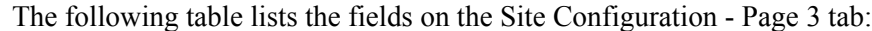

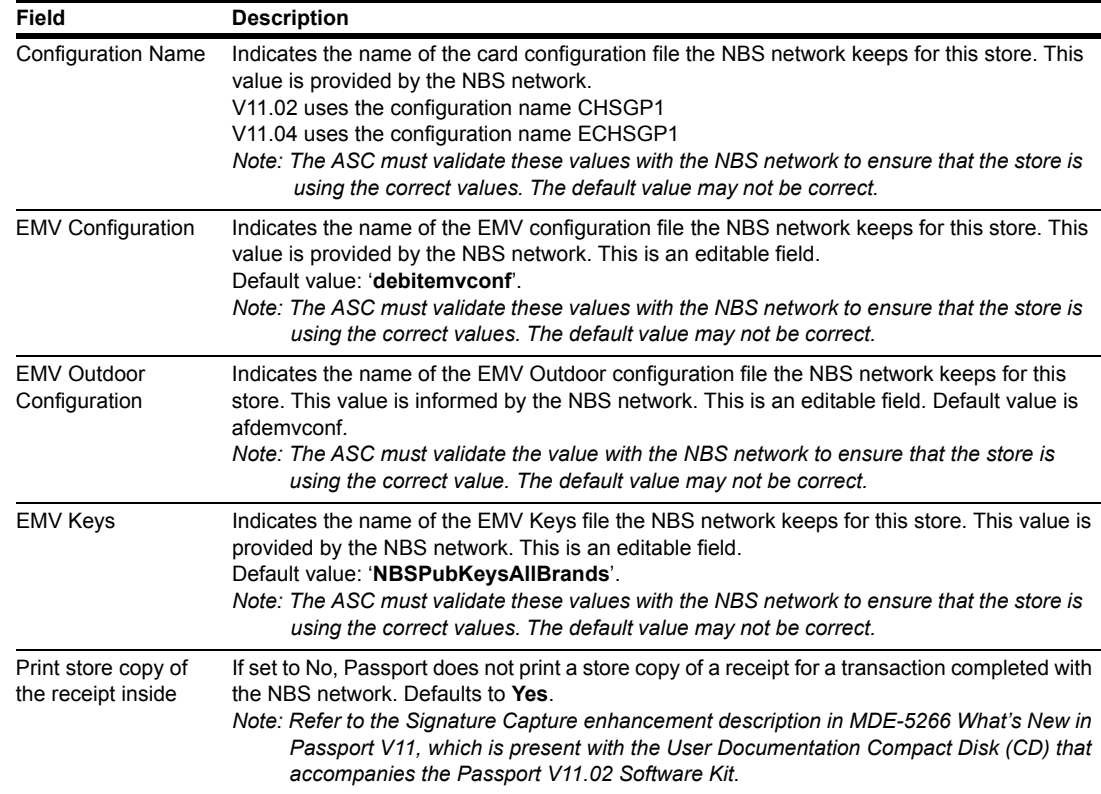

**7** After completing all fields on the Page 3 tab, select the **Page 4** tab.

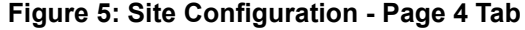

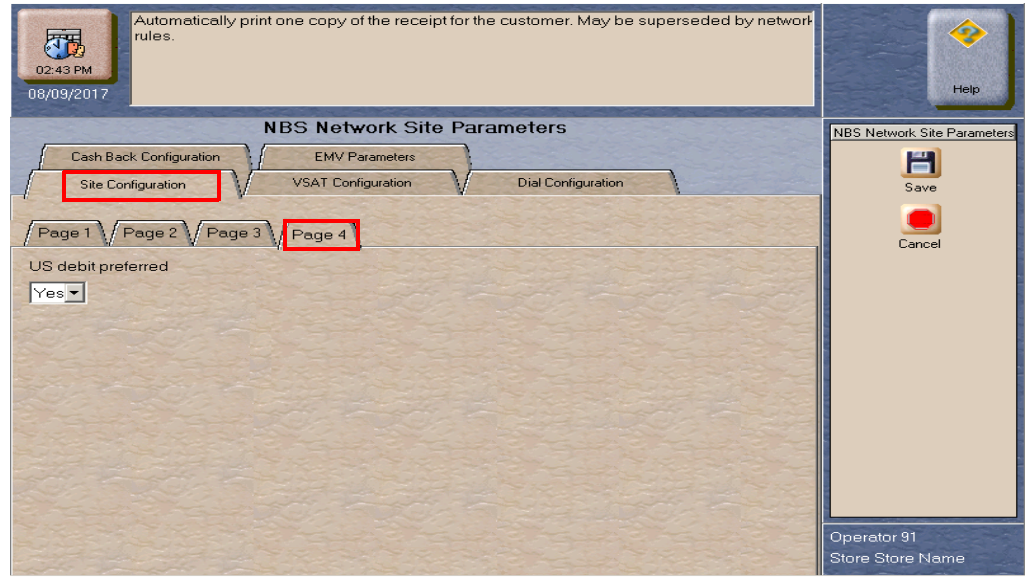

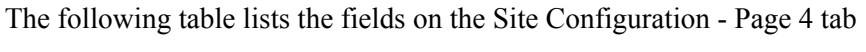

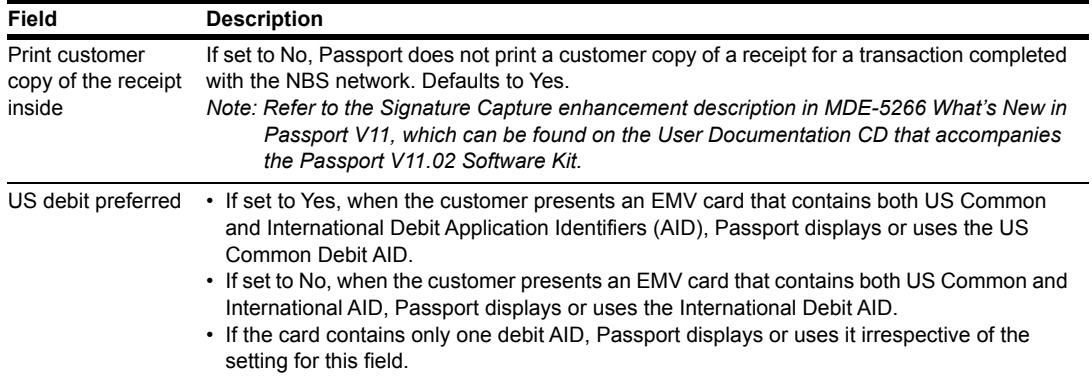

**8** Refer to the Connection type field on the **Site Configuration** > **Page 2** tab. If the Connection type field is set to Dial, then proceed to step [9](#page-11-0) on [page](#page-11-0) 12. Otherwise, select the **VSAT Configuration** tab.

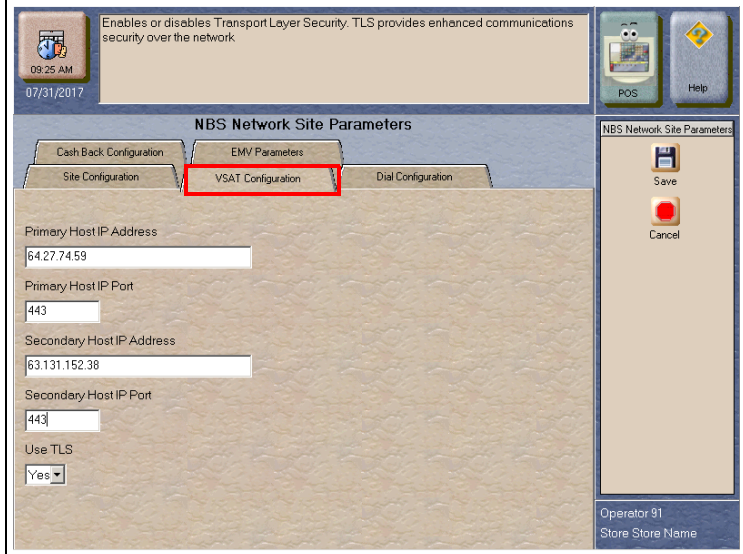

#### **Figure 6: VSAT Configuration Tab**

The following table lists the fields on the VSAT Configuration tab:

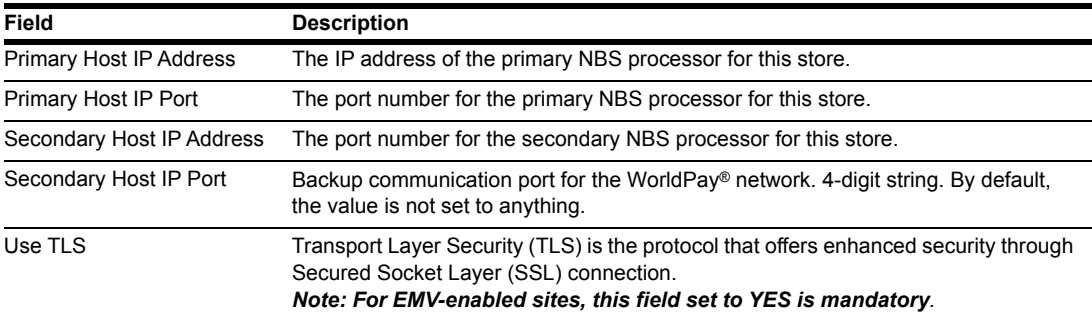

*Note: The NBS network provides all information for all fields on the VSAT Configuration tab*.

## **IMPORTANT INFORMATION**

CENEX branded locations with the **PaySafe** device will use the default values above. To connect the Passport RV042 Router to the store's **PaySafe** device, use an Ethernet® cable between the WAN Port of the RV042 Router and Port 1 on the PaySafe device.

See "ControlScan Installer Configuration Guide Passport to NBS" as required at the beginning of this document.

After completing all fields on the **VSAT Configuration** tab, proceed to step [11](#page-13-0) on [page](#page-13-0) 14.

<span id="page-11-0"></span>**9** If the Connection type field on the **Site Configuration** > **Page 2** tab is set to Dial, select the **Dial Configuration** > **Page 1** tab.

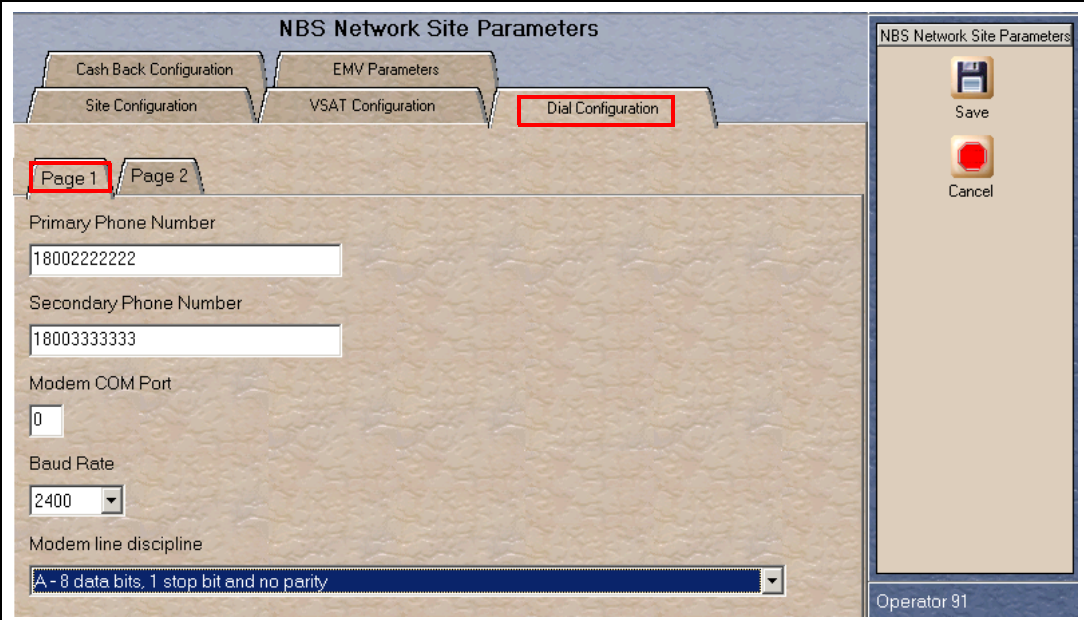

**Figure 7: Dial Configuration - Page 1 Tab**

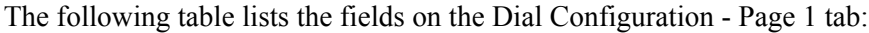

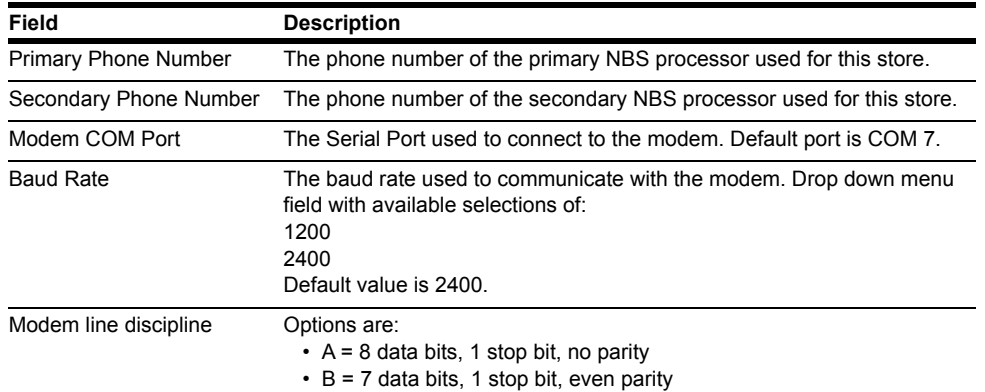

# **CAUTION**

Digital Subscriber Line (DSL) Modem connects directly to the Passport router. Connection provided by Datawire and Abierto, is not supported. These devices must be connected to a Serial Port on the Passport system and configured using the Dial Configuration tab. Failure to follow this instruction may result in loss of client communications or other adverse connectivity issues. For information on the appropriate cabling and data communication settings, contact the manufacturer of your DSL device. Do not connect this device to the Internet port on the Passport router.

<span id="page-12-0"></span>**10** After completing all fields on the **Page 1** tab, select the **Page 2** tab.

**Figure 8: Dial Configuration - Page 2 Tab**

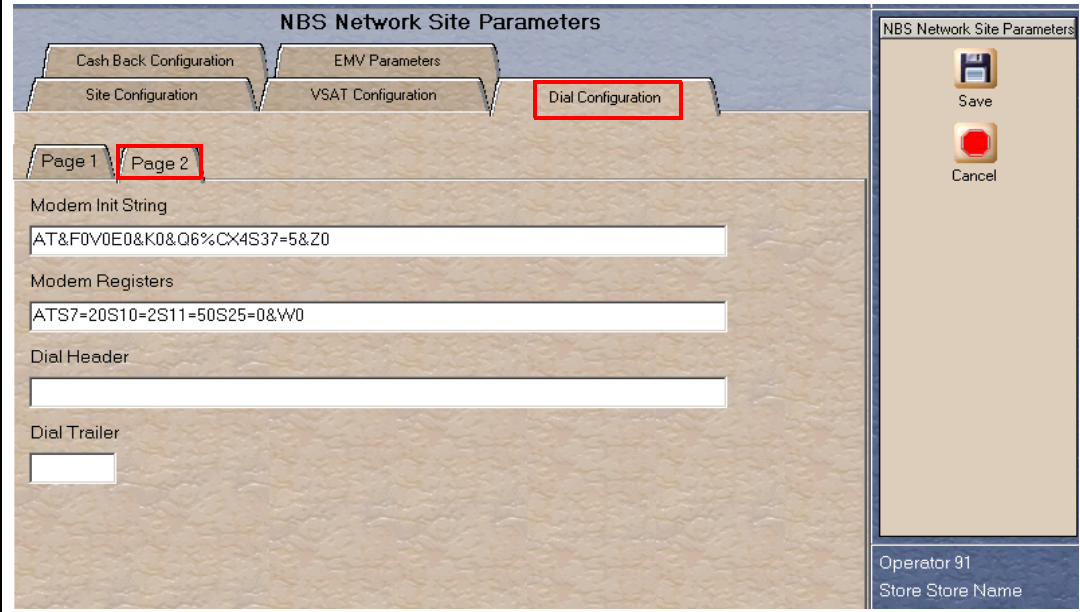

The following table lists the fields on the Dial Configuration - Page 2 tab:

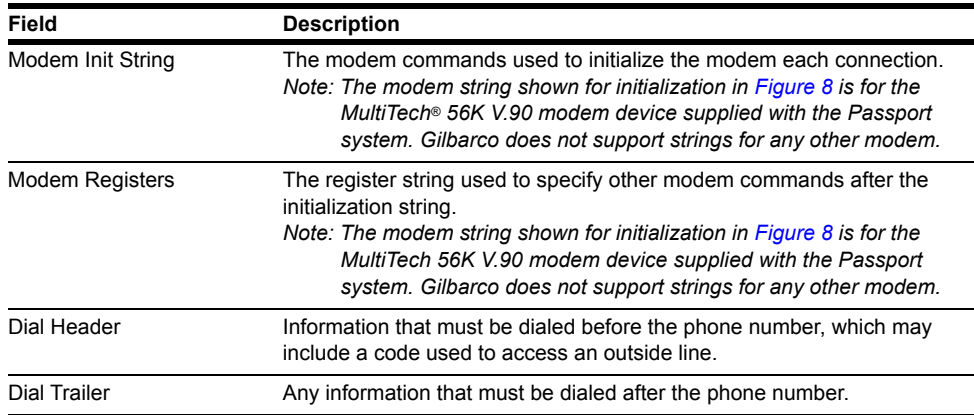

<span id="page-13-0"></span>**11** Select the **Cash Back Configuration** tab.

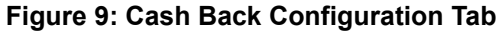

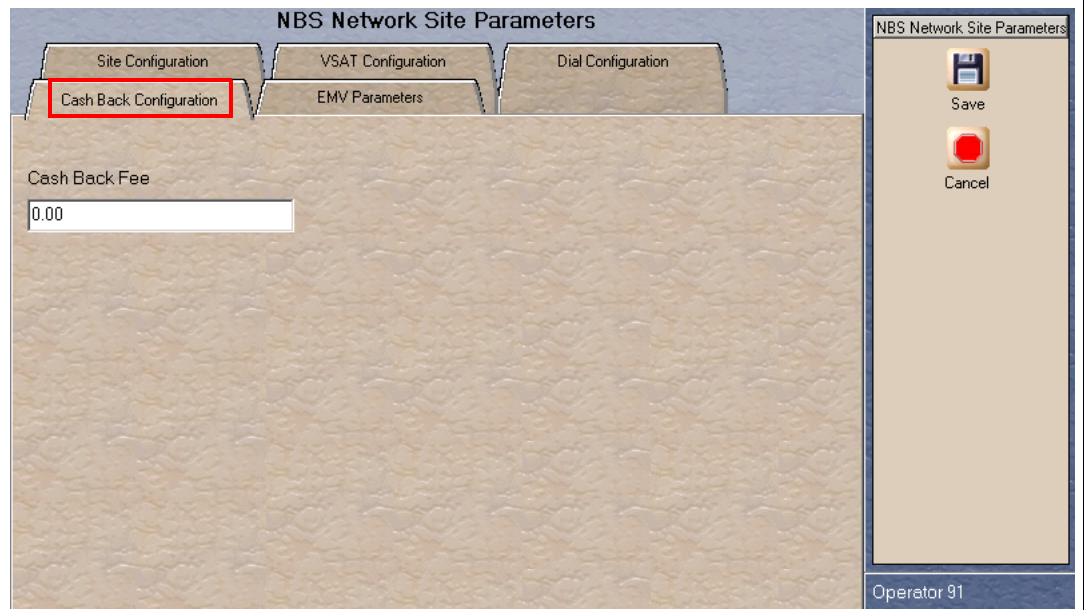

The following table lists the fields on the Cash Back Configuration tab:

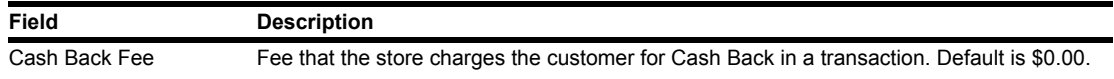

**12** After completing the Cash Back Configuration tab, select the **EMV Parameters** tab.

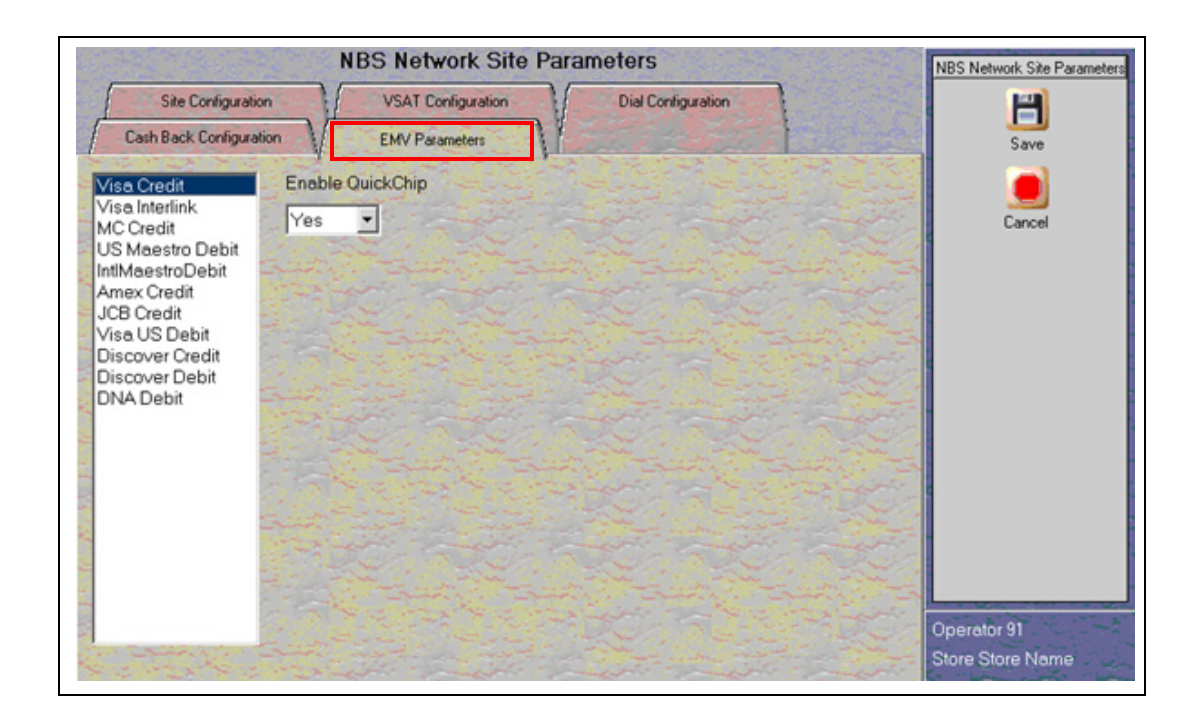

**Figure 10: EMV Parameters Tab**

For each AID listed, select whether to enable QuickChip. Select "YES" or "NO" in Enable QuickChip drop-down list.

The following table lists the fields on the EMV Parameters tab:

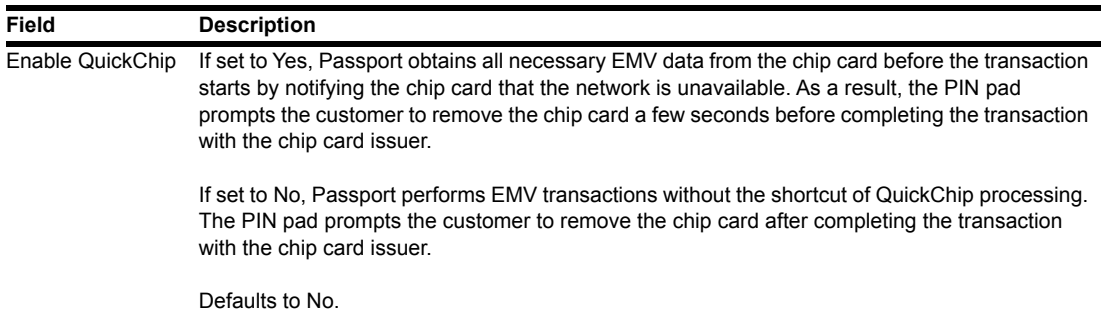

**13** After completing the actions on the **EMV Parameters** tab, select **Save** to save all programming and exit the **Network Site Configuration**.

# <span id="page-15-0"></span>**Accepting Magnetic Stripe Contactless Inside**

Passport can be configured to accept tap for mag stripe contactless cards on VeriFone and Ingenico PIN pads. To allow contactless mag stripe taps at the PIN pad, proceed as follows:

- **1** Go to **MWS** > **Set Up** > **Register** > **Register Set Up**.
- **2** Select the register where the PIN pad is located.
- **3** In the **Device Configuration** section, check the checkbox next to Contactless.
- **4** Select **Save** to save the configuration and exit.

#### **Figure 11: Register Set Up -Device Configuration**

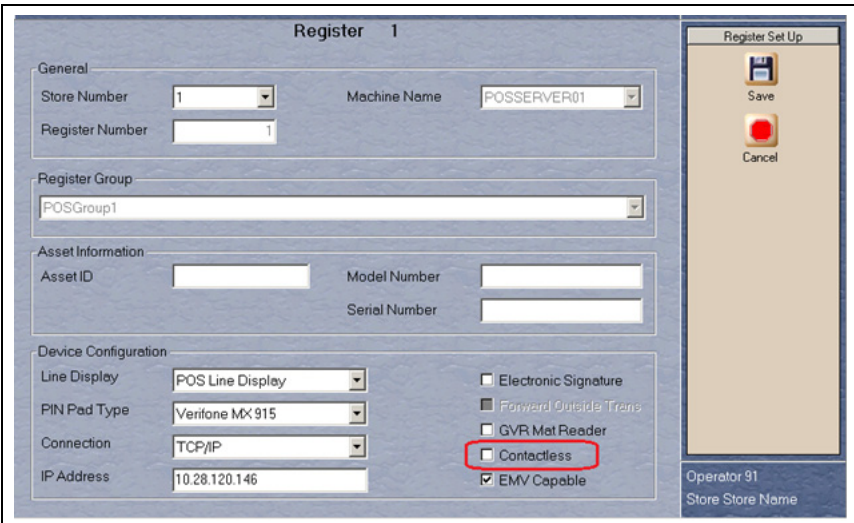

## **IMPORTANT INFORMATION**

The NBS network does not yet support Contactless EMV cards. The Contactless field only affects magnetic stripe contactless tap.

If the customer attempts to present a contactless EMV card, Passport will try to process the card as a magstripe contactless, if not success, Passport declines the transaction with the error message, "**Contactless not allowed**" on the CWS yellow bar and a "**Declined**" message in the PIN Pad.

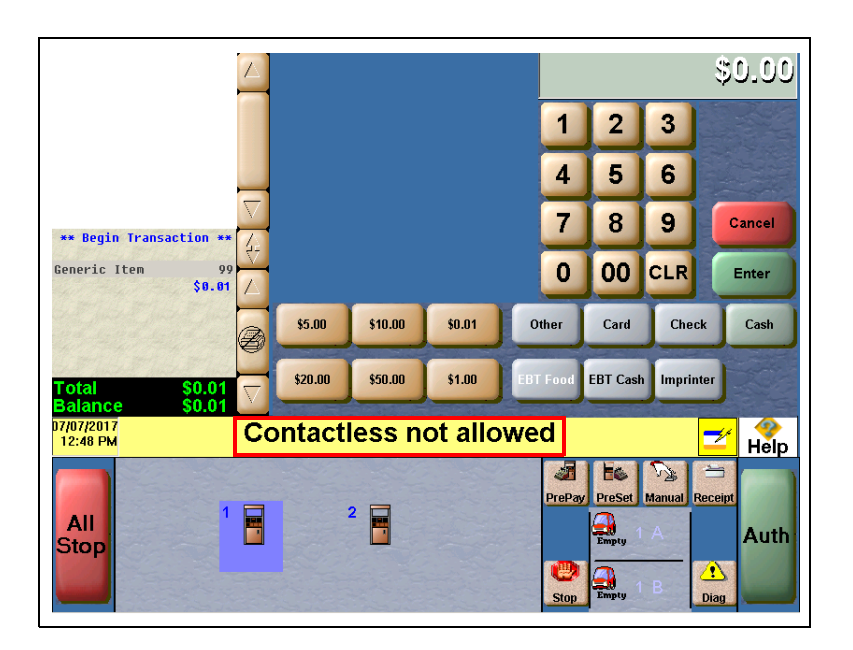

**Figure 12: CWS Message when tapping a Contactless EMV Card**

# <span id="page-16-0"></span>**Requesting Card Configuration Download**

To request a parameter download of all cards that can be authorized at a store, proceed as follows:

- **1** From the NBS Network menu screen, select **Card Configuration Download**.
- **2** The Passport system prompts, "Do you want to continue with Parameter Download?"

**Figure 13: Card Configuration Download Screen**

| $\frac{1}{2}$          | Do you want to continue with Parameter Download? |     | ه اه               |
|------------------------|--------------------------------------------------|-----|--------------------|
| 08:17 PM<br>06/25/2013 | Yes                                              | No. | Help<br>POS        |
|                        |                                                  |     | Parameter Download |
|                        |                                                  |     |                    |

- If you select **No**, the system returns to the Network menu screen.
- If you select **Yes**, the system requests a Card Configuration Table from the NBS network.

## **IMPORTANT INFORMATION**

A site cannot accept electronic forms of payment without successfully receiving a Card Configuration Table from the NBS network.

**3** After the Passport system begins acquiring a Card Configuration Table, it provides information on the success of the download in the MWS message bar.

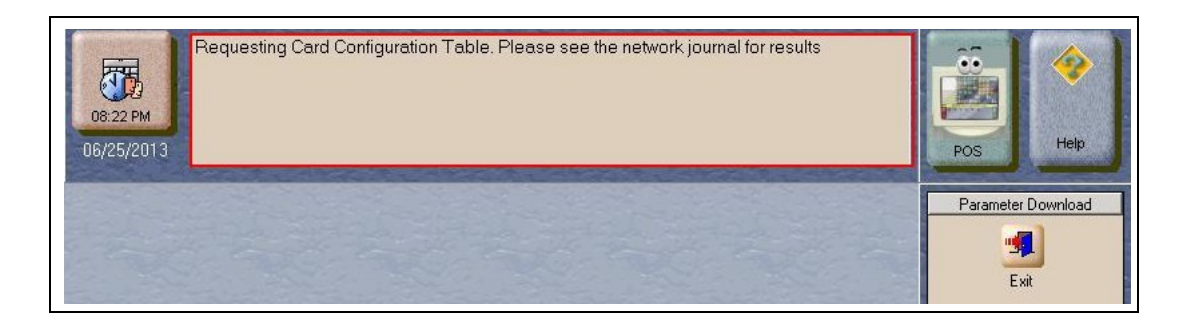

#### **Figure 14: Requesting Card Configuration Table**

**4** The Passport system connects to the NBS network and requests the download in the background.

If a Card Configuration Table download request fails, the message bar on the CWS displays an error message indicating the cause of failure. During a download request, the CWS Network Status icon displays a green NW LOW indicator. After a successful download, the NW LOW indicator disappears. In case of failure, the CWS displays MW MED. Network status displays for one minute after a download. Clicking the NW MED indicator causes the Network Status screen to open with the cause for the failure. If the download request fails, the Parameter Download software service stops and the Passport system continues to use any pre-existing Card Configuration tables.

After the Passport system successfully obtains a parameter download from the NBS network, the Passport system validates the file. If validation fails, the Passport system continues to use any pre-existing Card Configuration tables. In this case, the CWS Network Status indicator displays NW MED and the Network Status screen displays an error message indicating the cause for failure.

When the Card Configuration Download is complete, the Passport system displays a series of messages on the CWS:

- Card Configuration Download Requested
- Card Configuration Request Successful
- New Card Configuration Activated

# <span id="page-18-0"></span>**Requesting EMV PDL Download**

To request a parameter download of all EMV parameters that can be authorized at this store, proceed as follows:

**1** From the NBS Network Menu screen, select **EMV PDL Download**.

The Passport system prompts, "Do you want to continue with Parameter Download?"

**Figure 15: EMV Parameter Download Screen**

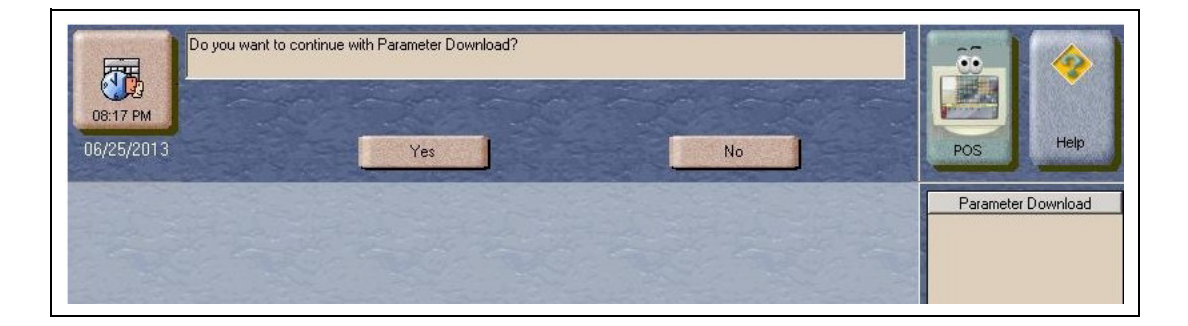

- If you select **No**, the system returns to the Network menu screen.
- If you select **Yes**, the system requests a Card Configuration Table from the NBS network.

## **IMPORTANT INFORMATION**

A site cannot accept electronic forms of payment without successfully receiving a Card Configuration Table from the NBS network.

After the Passport system has started to acquire a Configuration Table, the Passport system provides information on successful download in the MWS message bar. The message "Requesting EMV configuration. Please see network journal for results" is displayed during the process.

# <span id="page-19-0"></span>**Network Reports**

In the default installation, no network reports are configured to print at Shift or Store Close. Review the reports and select those appropriate for your store's operation. For information about the overall report setup, and to set the reports that must be printed during Shift or Store Close, refer to *MDE-5025 Passport V9+ System Reference Manual*.

The following table lists all the NBS network reports:

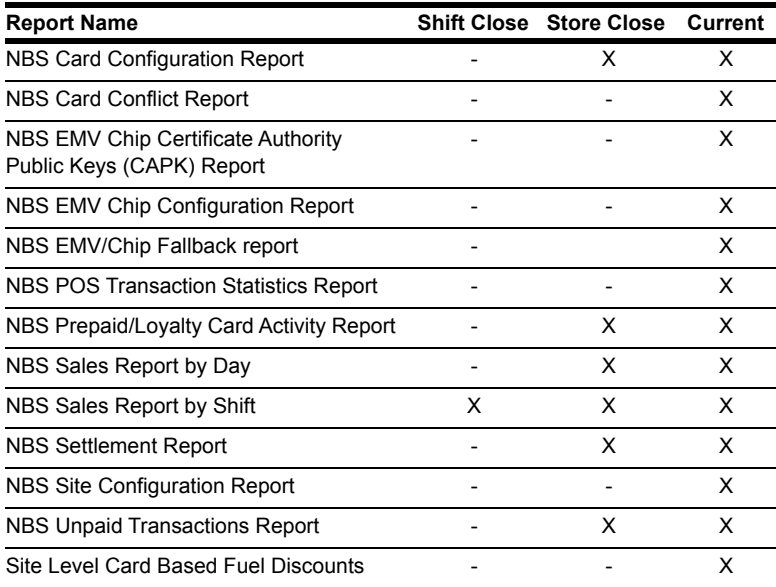

## **IMPORTANT INFORMATION**

For the NBS network, a Store Close must be performed periodically to close out the network batch. A Shift Close does not perform this function. If a network batch is not closed periodically, payment from the network may become slow and the Passport system may stop accepting network sales.

### **NBS Card Configuration Report**

The NBS Card Configuration Report provides information contained within the parameter table download. Information printed on this report applies only to the cards that are accepted for payment by the NBS network.

#### Version: 1 **Card: American Express** NBS Card Code: BC PAN Range High: 349999 PAN Range Low: 340000 PAN Length: 15 Mask Account: XXXXXXXXXXXX PAN Range High: 379999 PAN Range Low: 370000 PAN Length: 15 Mask Account: XXXXXXXXXXXX Track to send to the Host:  $2 \mid 1 \mid$ Expiration date format: YYMM Expiration date Check: Yes **Card: Diners** NBS Card Code: BC PAN Range High: 309999 PAN Range Low: 300000 PAN Length: 14 Mask Account: XXXXXXXXXXX<del>####</del> PAN Range High: 369999

#### **Figure 16: NBS Card Configuration Report**

## **NBS Card Conflict Report**

The Card Conflict Report provides the number of conflict instances within the current period. Conflicts can occur when a card configured for one network is processed by another network.

#### **Figure 17: NBS Card Conflict Report**

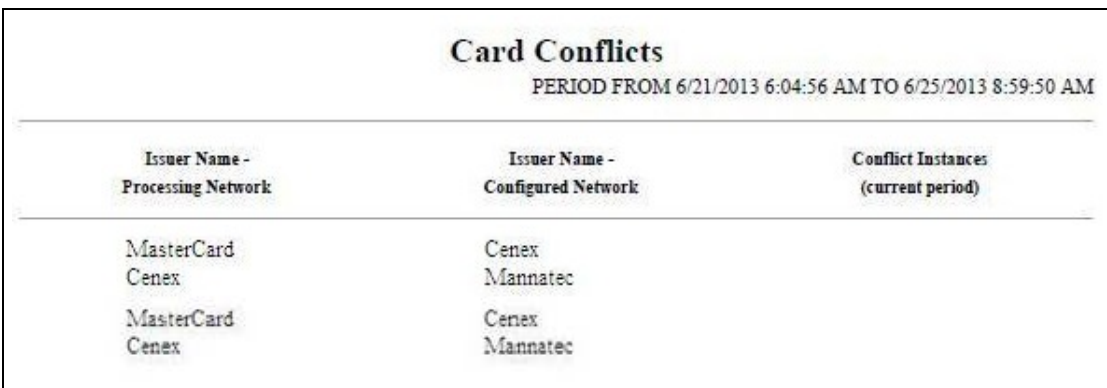

### **NBS EMV/Chip CAPK Report**

This report is used to check and validate the CAPK that are loaded into Passport and/or EMV-capable PIN pad for all card brands/schemes that are supported by Passport and/or EMV-capable PIN pad.

#### **Figure 18: NBS EMV/Chip CAPK Report**

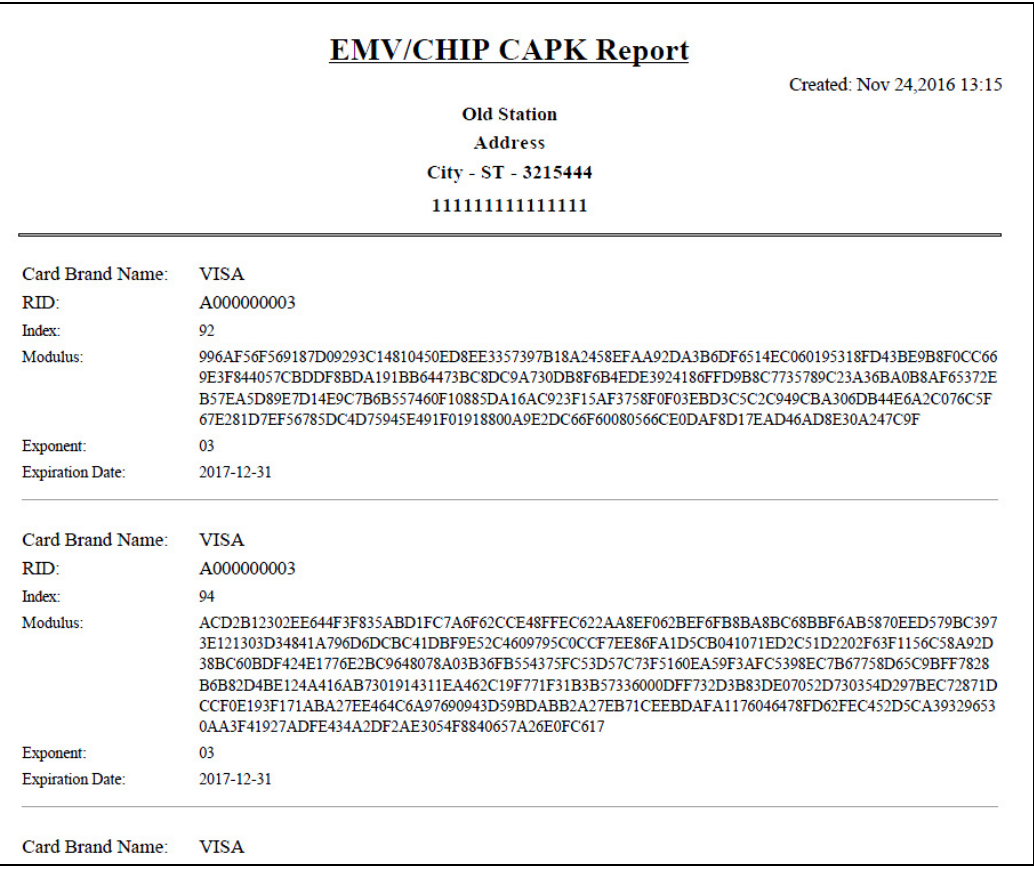

### **NBS EMV/Chip Configuration Report**

This report must identify all the EMV parameters required to be configured in Passport and/or EMV-enabled PIN pad for all card brands/schemes that are supported by Passport and/or EMV-enabled PIN pads.

There are two well differentiated sub-sections:

- Site level configuration parameters (at the beginning of the report)
- AID with its parameters (displaying contact and contactless parameters)

#### **Figure 19: NBS EMV/Chip Configuration Report**

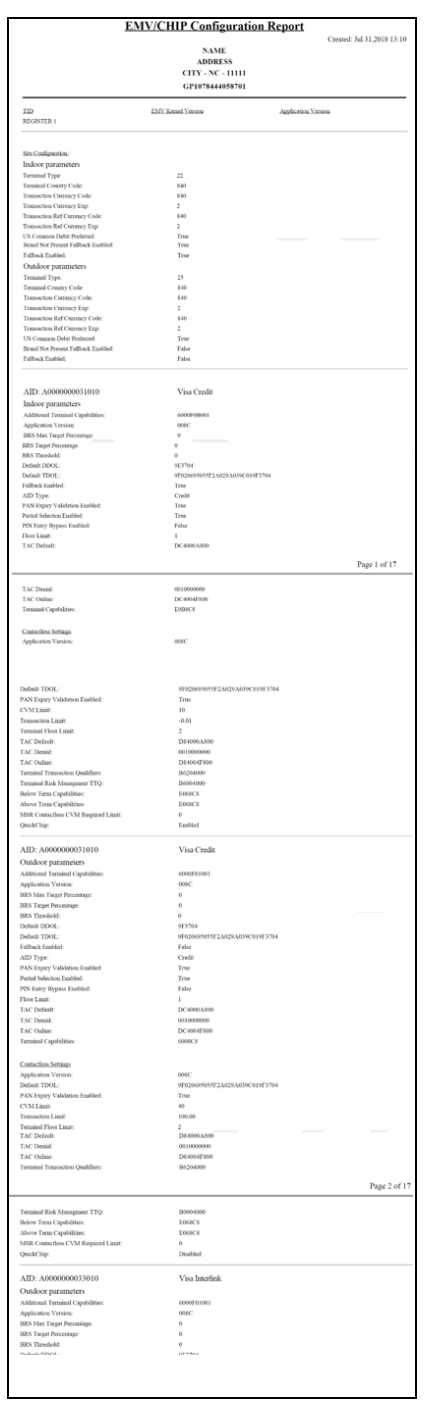

### **NBS POS Transaction Statistics Report**

This report is used to identify the manner in which all transactions, including EMV/Chip transactions, are being processed by Passport.

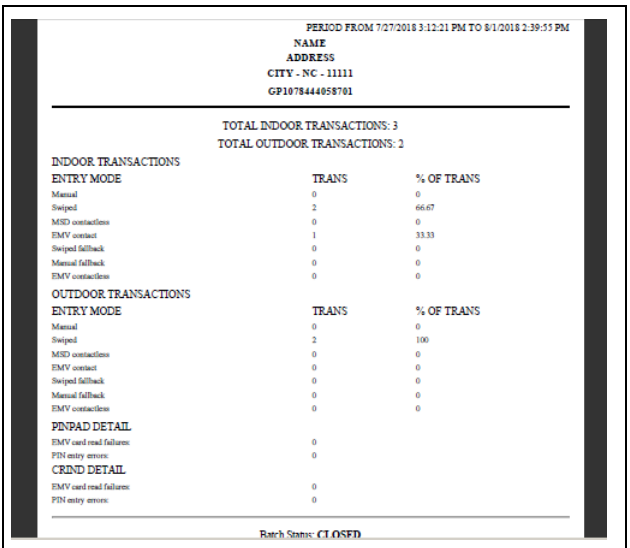

#### **Figure 20: NBS Prepaid/Loyalty Card Activity Report**

The report lists the types of cards and entry methods being used:

- Manual
- Swiped
- MSD contactless
- EMV contact
- Swiped fallback
- Manual fallback
- EMV contactless

### **NBS Prepaid/Loyalty Card Activity Report**

The NBS Prepaid/Loyalty Card Activity Report provides settlement information on prepaid gift card and loyalty card transactions that come from the NBS network.

#### **Figure 21: NBS Prepaid/Loyalty Card Activity Report**

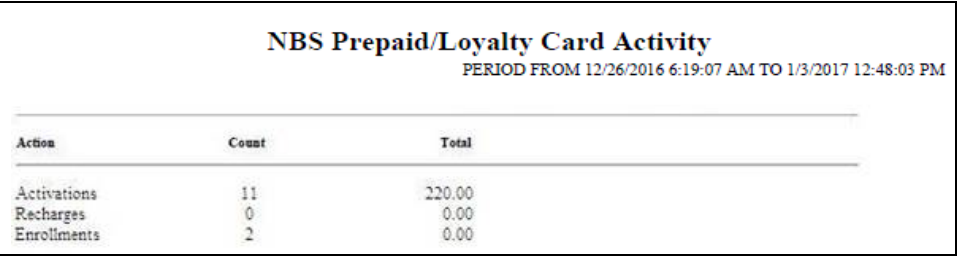

### **NBS Site Configuration Report**

The NBS Site Configuration Report provides information that is configured and stored within the Passport system through the NBS Network Configuration menu, to allow connection to the NBS network.

*Note: It is recommended that the store print this report and keep it in a safe place in case of catastrophic system failure or other circumstances that would require reconfiguration.*

**Figure 22: NBS Site Configuration Report**

| <b>Site Information:</b>     |                                          |  |
|------------------------------|------------------------------------------|--|
| Terminal ID:                 | 11111111111111                           |  |
| Site Name:                   | <b>Old Station</b>                       |  |
| Street Address:              | <b>Address</b>                           |  |
| City:                        | City                                     |  |
| State:                       | <b>ST</b>                                |  |
| Zip Code:                    | 3215444                                  |  |
| <b>Configuration Name:</b>   | CHSGP01                                  |  |
| Cash Back Fee:               | 0                                        |  |
| US Debit Preferred:          | <b>YFS</b>                               |  |
| <b>Global Options:</b>       |                                          |  |
| <b>Host Connection Type:</b> | <b>VSAT</b>                              |  |
| <b>ACK Timeout (ms):</b>     | 5000                                     |  |
| Response Timeout (ms):       | 35000                                    |  |
| Days To Keep:                | 30                                       |  |
| <b>TCP/IP Parameters:</b>    |                                          |  |
| Primary IP Address:          | 10.5.48.6                                |  |
| Primary Port Number:         | 5003                                     |  |
| Secondary IP Address:        | 10.5.48.6                                |  |
| Secondary Port Number:       | 5003                                     |  |
| Use TLS:                     | <b>NO</b>                                |  |
| <b>Dial Parameters:</b>      |                                          |  |
| Primary Phone Number:        | 18002222222                              |  |
| Secondary Phone Number:      | 18003333333                              |  |
| Com Port:                    | 0                                        |  |
| <b>Baud Rate:</b>            | 2400                                     |  |
| Modem Init String:           | AT&F0V0E0&K0&Q6%CX4S37=5&Z0              |  |
| Modem Registers:             | ATS7=20S10=2S11=50S25=0&W0               |  |
| Modem Line Discipline:       | A - 8 data bits, 1stop bit and no parity |  |
| Dial Header                  |                                          |  |
| Dial Trailer:                |                                          |  |
|                              |                                          |  |

## **Network Sales Report by Day (Shift)**

The Passport system assigns a unique transaction number to each transaction it sends to the NBS network for processing. The Network Sales Reports include detailed information for each sale and refund transaction for that day or shift. Each transaction entry includes products, PPU, and total transaction amount. The entries in the report are sorted in ascending order by transaction number.

If a refund transaction is associated with a valid original sale invoice number, the refund transaction number field contains the original sale invoice number. If the refund transaction is not associated with a valid original sale invoice number, the Refund Transaction number field is blank, indicating the transaction was a general refund.

*Note: This report does not include voided or declined sales.* 

To protect sensitive customer data, all but the last four digits of the card account number are masked on the report. If no NBS network transactions are run within a specific reporting shift or day, the report shows zeros for all totals.

*Note: The Network Sales Report By Shift uses the same format as the Network Sales Report By Day.*

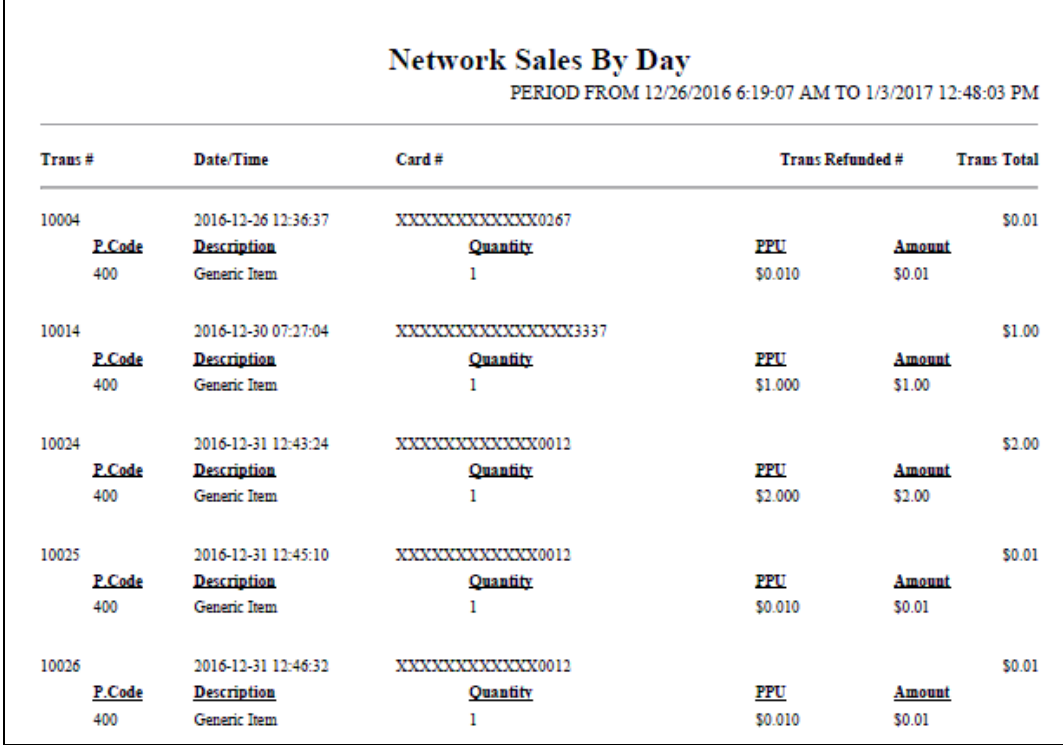

#### **Figure 23: Network Sales by Day**

### **Settlement Report**

The Settlement Report provides a comparison of local and network totals for sales and refunds of each card type for a particular period. The bottom of the report indicates whether the local and network totals are "Balanced" or "Out of Balance". The store manager can use this report to verify whether the Passport system and NBS network totals agree.

#### **Figure 24: Settlement Report**

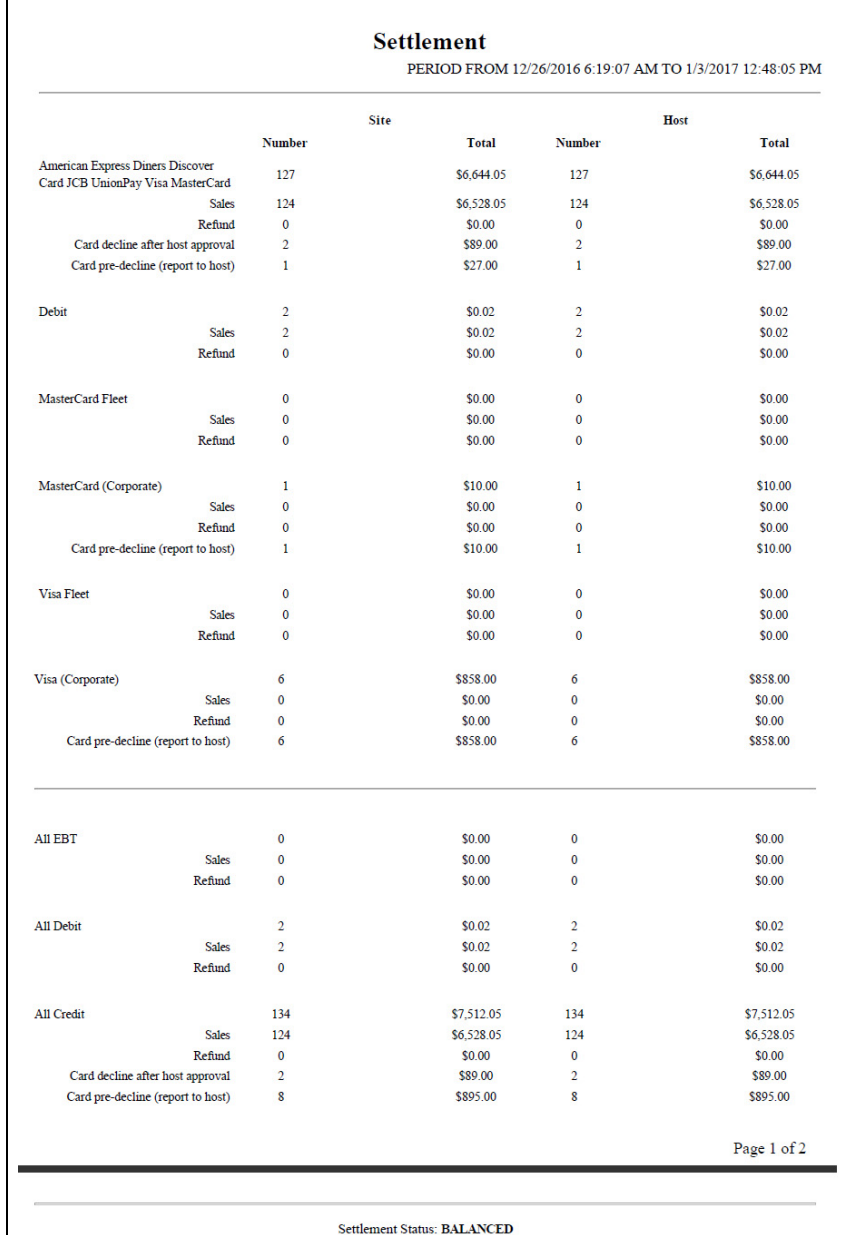

### **Unpaid Transactions Report**

The Unpaid Transactions Report provides information on transactions that result in a declined or unsettled completion or transactions that are authorized but later declined by the NBS network. The Passport system attempts to obtain a response from the NBS network for offline completions until a response is received or a Store Close is performed.

#### **Figure 25: Unpaid Transactions Report**

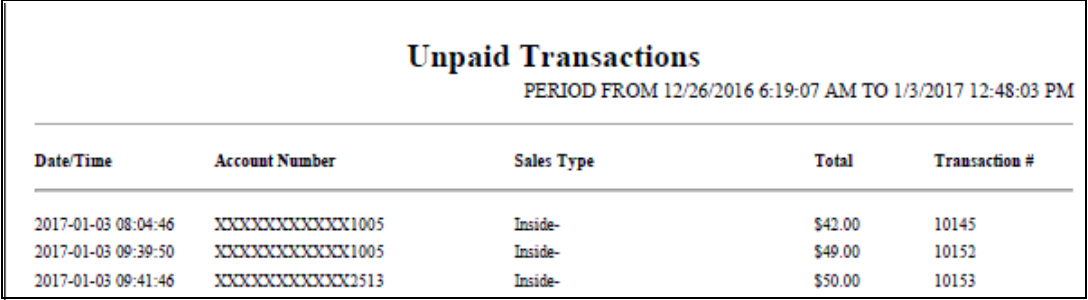

### **Site Level Card Based Fuel Discounts**

This report provides information on the fuel discounts by card type configured by going to **MWS > Set Up > Network Menu > NBS > Fuel Discount Configuration**. It lists each card type the network accepts, and the Fuel Discount Group assigned to the card type, or NONE if the card type has no discount configured.

#### **Figure 26: Site Level Card Based Fuel Discounts**

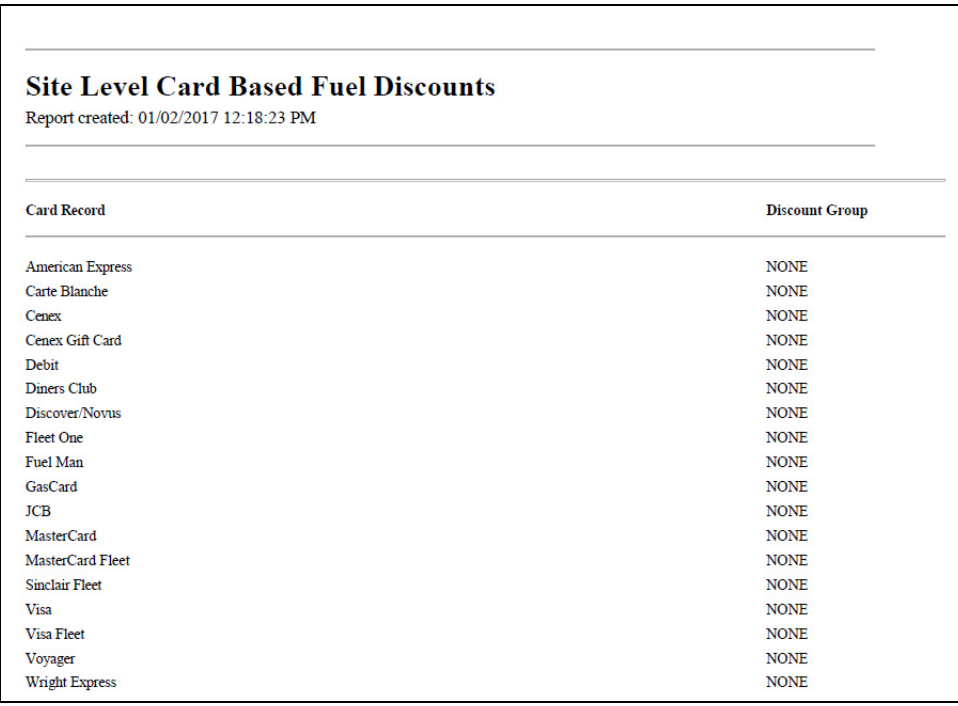

# <span id="page-28-0"></span>**Network Journal Report**

The Network Journal Report provides information on NBS network transactions.

The following transaction types are recorded in the Network Journal Report:

- Credit Sales
- Debit Sales
- EBT Sales
- Prepaid Card Activations
- Prepaid Card Recharges
- Prepaid Card Declines (when the NBS network sends the decline code)
- Card Configuration Download Tracking
- EMV Download Tracking
- EMV Transaction detail

The Network Journal Report indicates Shift and Day Close status. It also provides reporting on network communications, such as approval and denial for all services.

The Network Journal Report is available by navigating to **MWS > Reports > Journal Reports > Network Journal Report**. The Network Journal Report User Interface allows the user to configure parameters, such as date and time, exceptions, source of the transactions, type of transaction, and sorting order. The store manager can use the Network Journal Report as an aid for identifying disputed transactions.

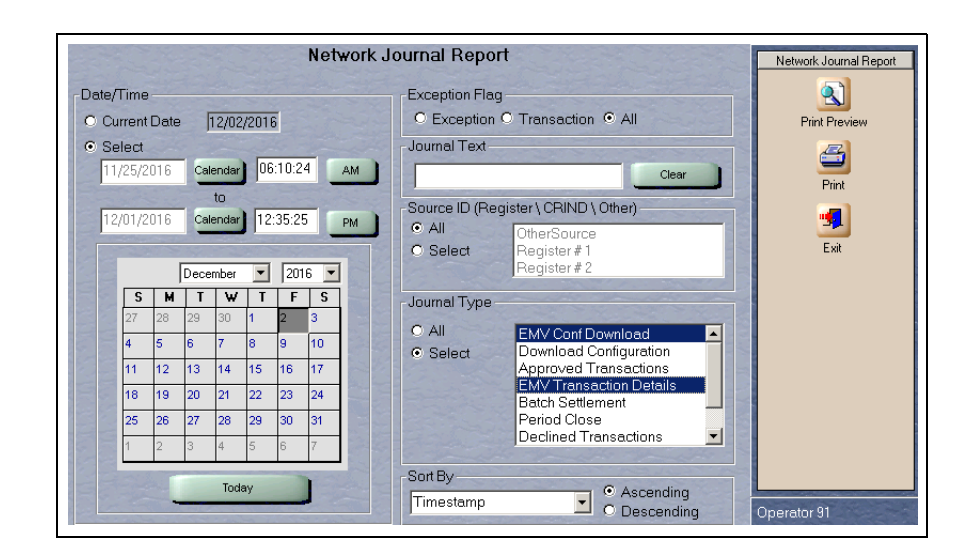

#### **Figure 27: Network Journal Report Screen**

### **Figure 28: Network Journal**

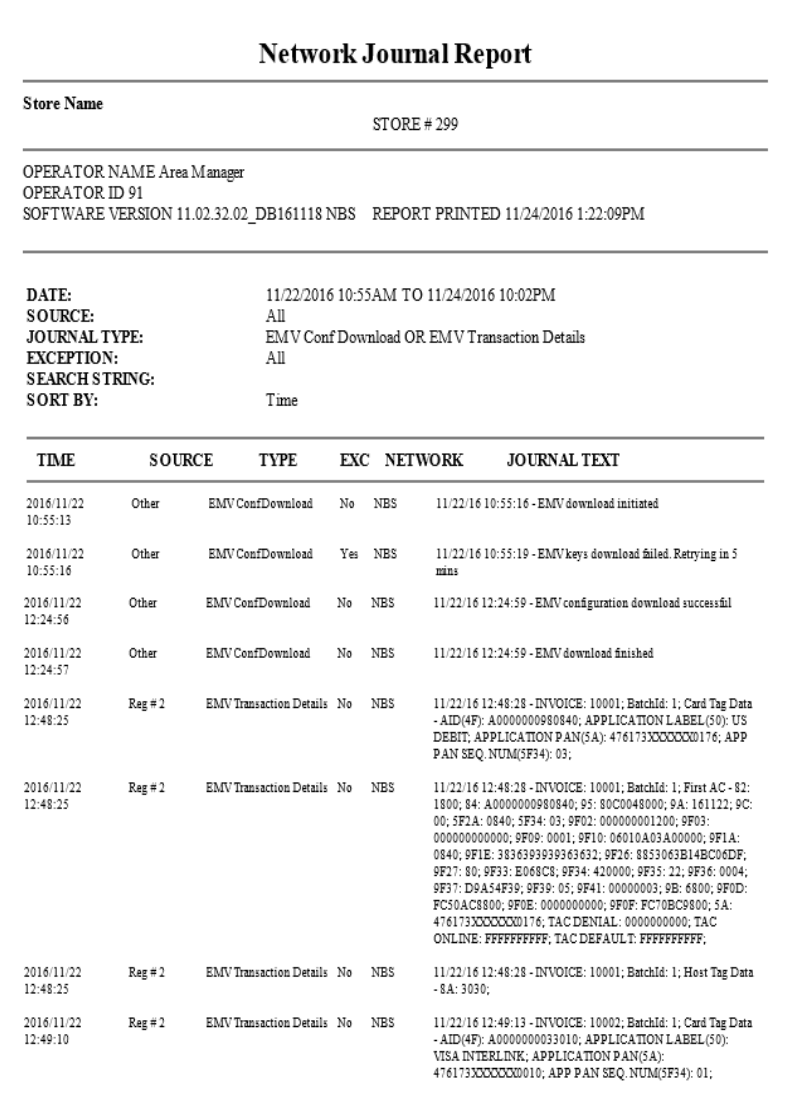

# <span id="page-30-0"></span>**CWS Network Functions**

To access the CWS Network Functions, proceed as follows:

**1** From the CWS idle screen, select **More** until the Network Functions button is displayed.  $\sim$  OR  $\sim$ 

Select **Network Status**. The Network Functions screen opens.

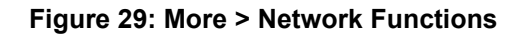

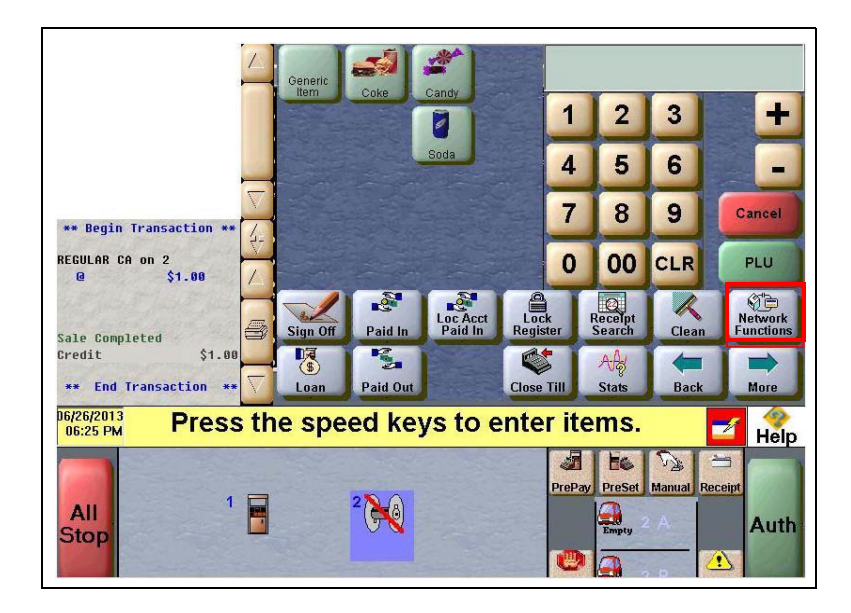

**Figure 30: CWS Network Status**

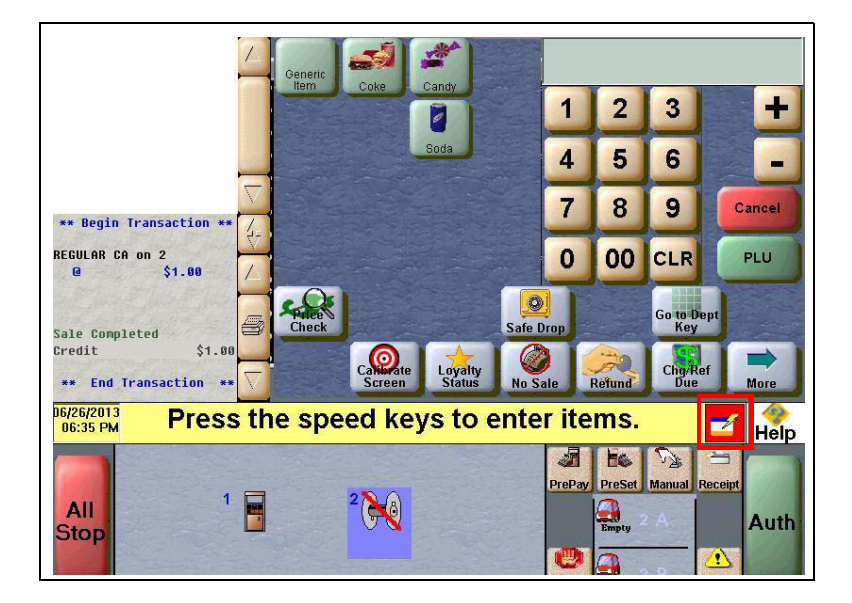

With either of the actions, the Network Status screen opens.

**Figure 31: Network Status Screen**

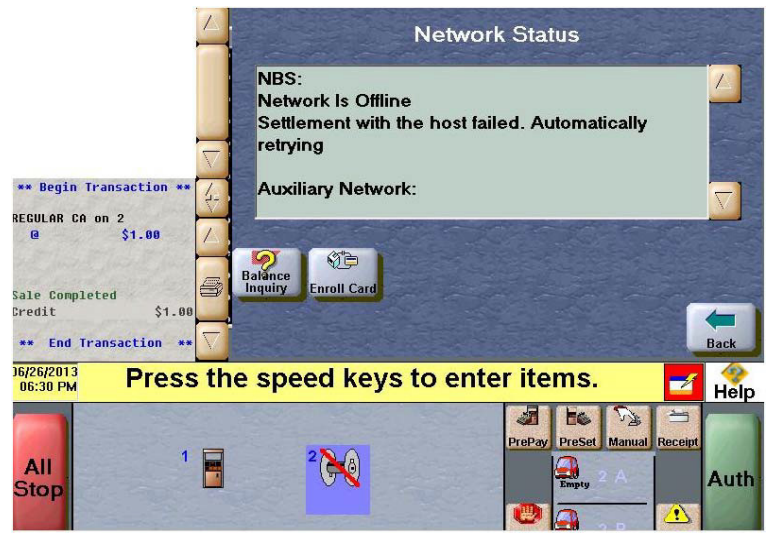

The Network Status screen provides information on all networks connected to the Passport system.

### **Checking Network Status**

The Network Status screen allows you to view a record of network events such as communication errors. Each network event is assigned a severity rating (low, medium, or high). The network status is updated every time a new event is added to the list. The color of the Network Status button indicates the severity of the event:

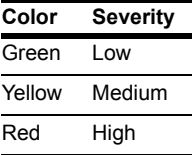

If multiple events occur, the color of the Network Status button indicates the highest severity rating of the events. The Network Status button color changes when an event is corrected or after a predetermined time.

The following table describes the Network Functions buttons and their behavior:

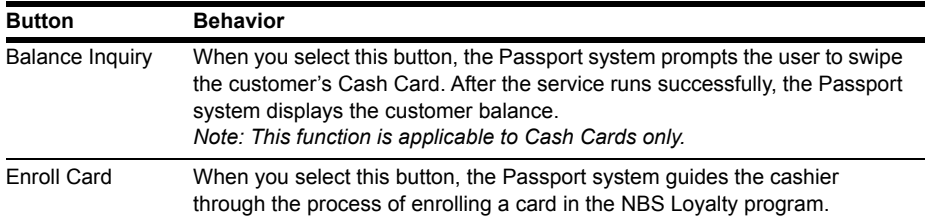

# <span id="page-32-0"></span>**Appendix A: Cenex Fuel Product Codes**

The following table lists the Cenex Fuel Product Codes to be used in the Passport system. To associate the correct product code with a specific fuel grade, click **Assign Network Codes** in **MWS > Set Up > Forecourt > Forecourt Installation**.

For stores other than Cenex, coordinate with NBS directly to determine if special programming is required.

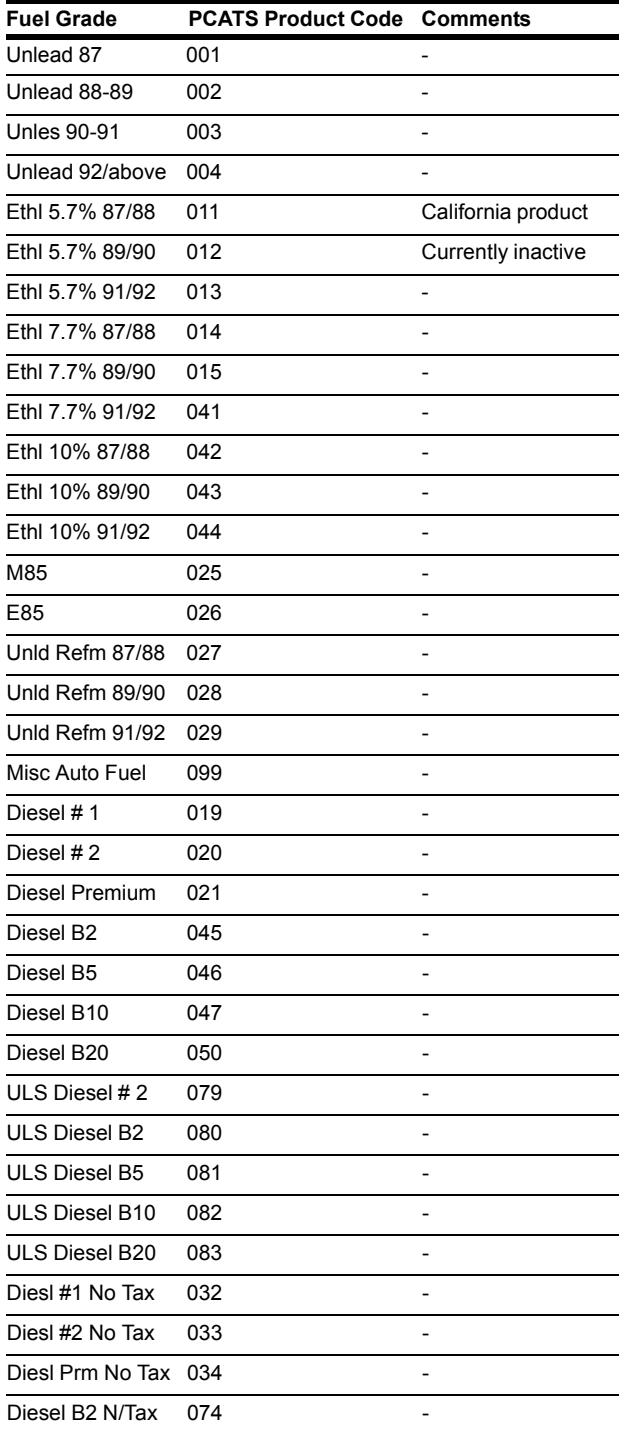

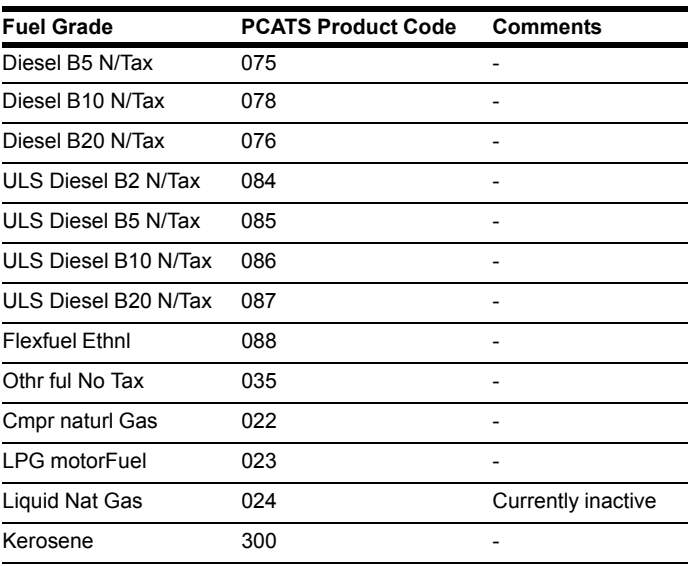

# <span id="page-34-0"></span>**Appendix B: Upgrading to Passport V11.04**

This section provides NBS-specific information to the ASC for upgrading from Passport V10P or V10Q or V11.02 to V11.04. Some steps apply only if upgrading from V8.02. These are clearly identified.

## **IMPORTANT INFORMATION**

Upgrades to NBS V11.04 are supported only for locations running:

- NBS V8.02 with Service Pack W and later  $\sim$ OR  $\sim$
- NBS V10 with Service Pack P or Q
- NBS Passport V11.02 with Service Pack G, Service Pack J with JMP2 or later

If the Passport system is installed with an earlier version or service pack, then you must first upgrade to one of these minimum versions before upgrading to NBS V11.02, or perform a clean install.

## **Before beginning the upgrade, the ASC must perform the following:**

- Please do not to replace or add a PIN pad until after the upgrade completes. Refer to "[After the upgrade, the ASC must perform the following:"](#page-35-0) on [page](#page-35-0) 36 for instructions in case of specific PIN pad models.
- Ensure that all dispenser software and firmware meet applicable requirements to support loyalty and other fuel discounting functionality (including support of \$0.000 PPU).
- Print the **Network Configuration Report**. This will be helpful if a clean install is required and to confirm all network settings (including Host Connection Type and other parameters in Global Information).

### **If upgrading from V8.02**

- Print the Fuel Discount Configuration report if the **MWS** > **Fuel** > **Fuel Discount Maintenance** > **Fuel Discounts by Card Type** tab is configured. This report will aid in reconfiguring Fuel Discounts by Card Type using Fuel Discount Groups in **MWS** > **Fuel** > **Fuel Discount Maintenance** and Fuel Discount Groups in **MWS** > **Set Up** > **Network Menu** > **NBS**.
- If a Generic Loyalty Provider is configured in **MWS** > **Set Up** > **Store** > **Loyalty Interface**, the ASC must advise the manager that during the upgrade, all historical Loyalty sales data will be lost and Loyalty period reports must be printed before the upgrade begins.
- Perform Store Close and ensure that all network transactions have completed. Call NBS Help Desk at 1-800-827-4634 in order to verify that the period was closed successfully.
- Assist the merchant or store manager to print all additional accounts and network reports which are required.
- Ensure that all file transfers from Passport to the BOS have completed.

### <span id="page-35-0"></span>**After the upgrade, the ASC must perform the following:**

- Enable EMV in MWS with at least one PIN pad set to "EMVCapable".
- Request a Card Download by going to **MWS** > **Set Up** > **Network Menu** > **NBS** > **PDL Download**. For more information on requesting PDL Download, refer to "Requesting [Card Configuration Download"](#page-16-0) on [page](#page-16-0) 17.
- Request a EMV PDL Download by going to **MWS > Set Up > Network Menu > NBS > EMV PDL Download**. For more information on requesting EMV PDL Download, refer to ["Requesting EMV PDL Download"](#page-18-0) on [page](#page-18-0) 19.
- Review the parameters on **MWS** > **Set Up** > **Network Menu** > **NBS** > **Site Configuration** > **EMV Parameters** tab with the store owner or store manager. Advise the store owner or manager to contact NBS Help Desk to discuss the financial implications and suggested settings on this screen.
- If installing a VeriFone MX915 or Ingenico iSC250/iPP320 PIN Pad after the upgrade, ensure that the EMV Capable field is selected in **MWS** > **Set Up** > **Register** > **Register Set Up** > **Device Configuration**.

### **If upgrading from V8.02**

- Assist the manager in renaming Fuel Discount Groups and reconfiguring Fuel Discounting by Card Type in **MWS** > **Set Up** > **Network Menu** > **NBS** based on the Fuel Discount Maintenance report printed before the upgrade began.
- Assist the manager in activating the Multiple Loyalty Interface feature, if applicable.
- Print a new Site Level Card Based Fuel Discounts Report. If some card types no longer have their fuel discount or if the manager wishes to target new card types with fuel discounts, go to **MWS** > **Set Up** > **Network** > **NBS** > **Fuel Discount Configuration** and update the fuel discounts accordingly.
- Select **Save** to save the changes to the Passport database and exit.

*American Express® is a registered trademark of American Express Company. Cenex® is a registered trademark of CHS Inc. Cisco® is a registered trademark of Cisco Systems Inc. CRIND®, Gilbarco®, and Passport® are registered trademarks of Gilbarco Inc. Diners® is a registered trademark of Citicorp Diners Club Inc. DiscoverSM is a service mark of Novus Credit Services Inc. EchoSatSM is a service mark of EchoSat Communications Group Corporation. EMV® is a registered trademark of EMVCo LLC. Epson® is a registered trademark of Seiko Epson Corporation. Ethernet® is a registered trademark of Xerox Corporation. Europay® and MasterCard® are registered trademarks of MasterCard International Inc. Fleet OneSM is a service mark of Fleet Financial Group Inc. FuelMan® and Mannatec® are registered trademarks of FleetCor Technologies Operating Company LLC. GOLDSM is a service mark of Gilbarco Inc. Ingenico® is a registered trademark of Groupe Ingenico. Insite360™ is a trademark of Gilbarco Inc. MultiTech® is a registered trademark of Multi-Tech Systems Inc. NBS® is a registered trademark of National Bankcard Services Inc. VeriFone® is a registered trademark of VeriFone Inc. Visa® is a registered trademark of Visa Inc. Voyager® is a registered trademark of U.S. Bancorp Licensing Inc. WorldPay® is a registered trademark of WorldPay US Inc. Wright Express® is a registered trademark of Wright Express Financial Services Corporation.*

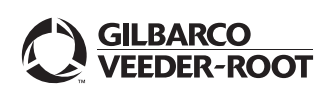

*© 2018 Gilbarco Inc. 7300 West Friendly Avenue · Post Office Box 22087 Greensboro, North Carolina 27420 Phone (336) 547-5000 ·<http://www.gilbarco.com>· Printed in the U.S.A. MDE-5433C Passport® V11.04 Network Addendum for NBS® · December 2018*